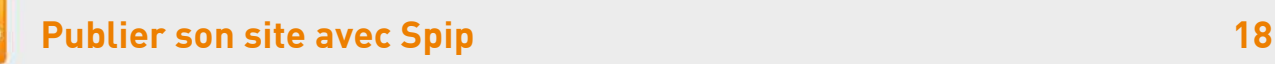

# **12. Ajouter un évènement à un article**

[Spécifique] ou avec le module Agenda par Cedric MORIN, b\_b, romy.tetue.net, Julien Tessier et Mini Calendrier par Tempest

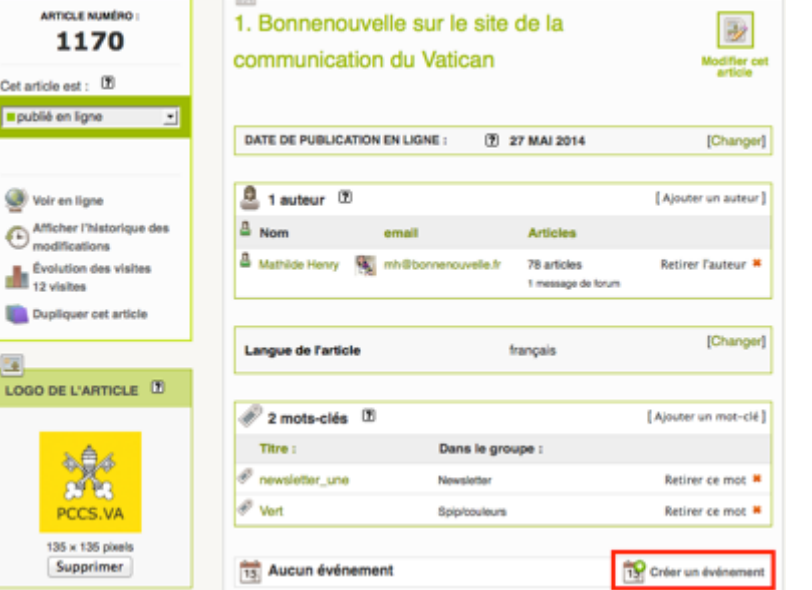

## Créer un évènement

1. Aller sur l'espace privé sur l'article non modifié

### **Aucun événement, cliquez à droite [Créer un événement]**

Par défaut, le titre de l'évènement est celui de l'article

- 2. Sélectionner la date et les horaires
- 3. Si l'évènement est récurrent, cliquer **[Ajouter des répétitions]** en sélectionnant la date désirée, ce qui l'affiche dans le champ à droite. Cela permet de mettre en ligne l'agenda de l'année en sautant les vacances Vous pouvez ajouter un **[Descriptif]**, qui s'affichera à la place du chapeau sur l'accueil et la page [Evènements]
- 4. Précisez brièvement le **[Lieu]** de façon à être utilisé par un service de géolocalisation
- 5. **[Enregistrer]**

## Modifier un évènement

- 1. Sur l'article non modifié, cliquer le titre de l'évènement
- 2. **[Enregistrer]** les modifications

Les champs date, heure et lieu d'évènement s'affichent sur les pages d'accueil, de rubrique et d'article et **sont masqués une fois l'évènement terminé**. Le **mot-clé rubrique\_agenda sur la rubrique** affiche les articles par date d'évènement du plus prochain au plus lointain et les répétitions et **masque les articles avec des évènements passés** sur la rubrique. La date devient cliquable dans le mini-calendrier.

Vous pouvez créer un seul article avec des titres d'évènements différents.

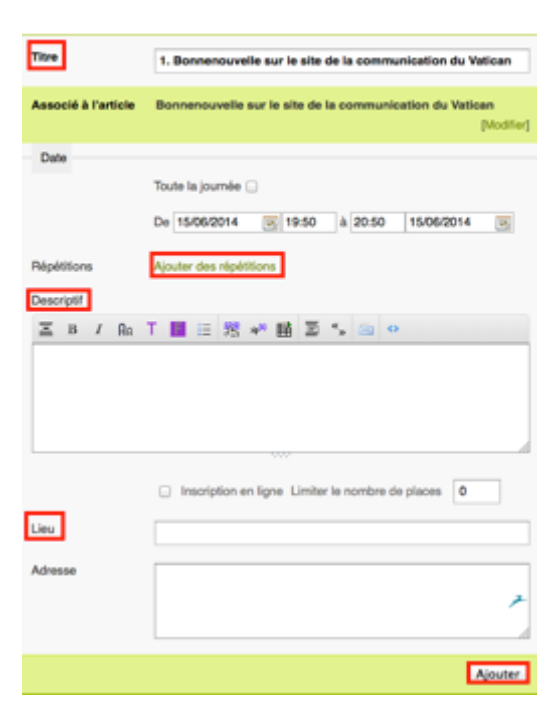

#### **Temps forts**

TE.

Nouvel événement

#### Dimanche 29 juin, fête de la paroisse

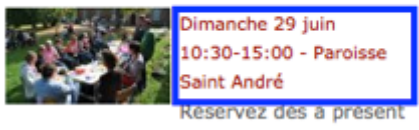

dans vos agendas le (+)

Bonnenouvelle.fr, licence Creative Commons by-nc-sa - Version du 01/12/2014